# **Update of SDDOT Electronic Bidding System Version 16.02 for Windows 10 (64-bit) Windows 8 (64-bit) Windows 8 (32-bit) Windows 7 (64-bit) Windows 7 (32-bit) Windows Vista**

## **DO NOT DELETE OR RENAME ANY FILES**

### **System Requirements**

The minimum recommended requirements to run the SDDOT Electronic Bidding System are:

- **Hardware:** Pentium Processor with 32 MB of RAM
	- Printer
- **Software**: Windows Vista, Windows 7, Windows 8 or Windows 10
- **Internet connection:** DSL or any high speed connection is preferred
- **Web browser:** Microsoft Internet Explorer 7.0 or higher

Requirements for **electronic bid submission**:

- Company ID and Password assigned by SDDOT
- Bidder ID(s) and Password(s) assigned by SDDOT
- Internet Explorer Version 9.0 or higher
- Latest version of the SouthDakota-EBS software

## **Download and Update**

The SDDOT Electronic Bidding System (SouthDakota-EBS software) update can be downloaded from the Bid Letting Website and installed on your system's hard drive.

- 1) Close All Programs
- 2) If this folder **C:\SouthDakota-EBS-Install-Update** has already been created, then delete the folder.
- 1) Go to the following web page <http://apps.sd.gov/hc65bidletting/ebsinstall.aspx>
	- Click on the Download Update Files link in the Update box

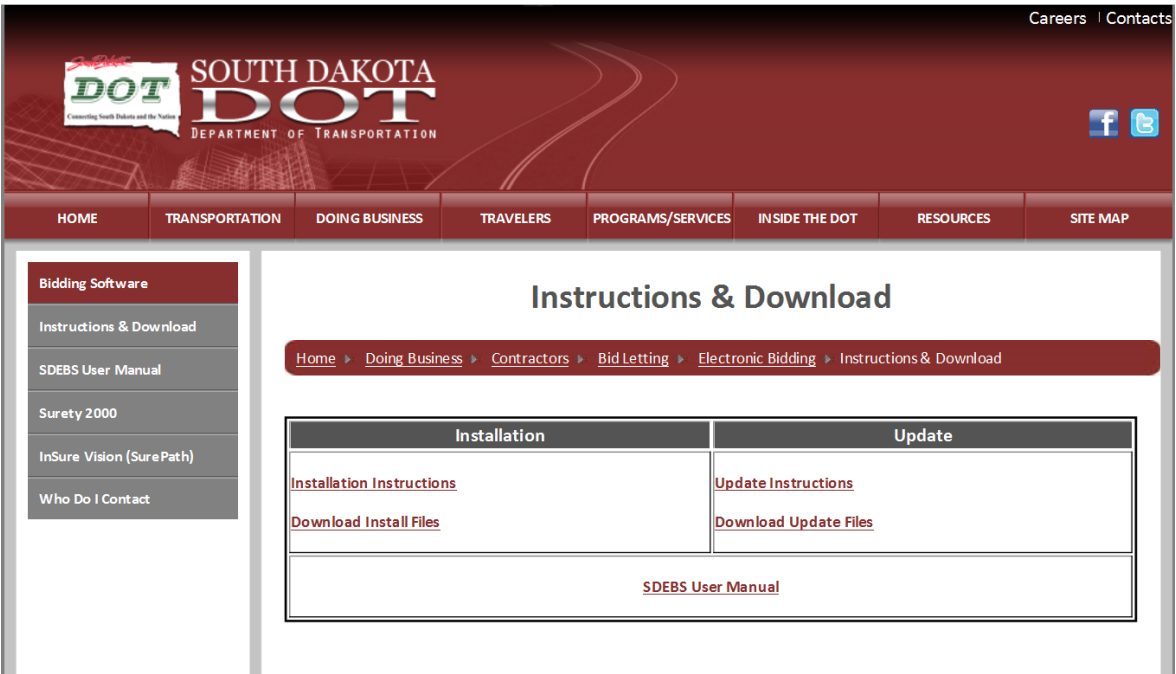

Click the **Save as** option

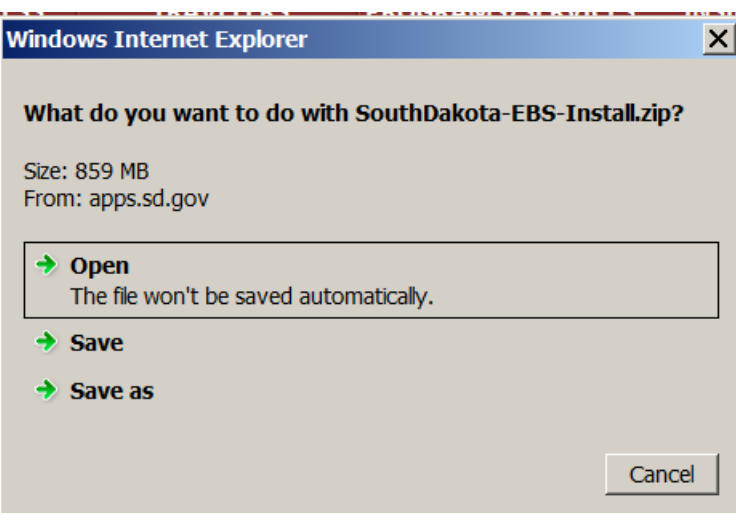

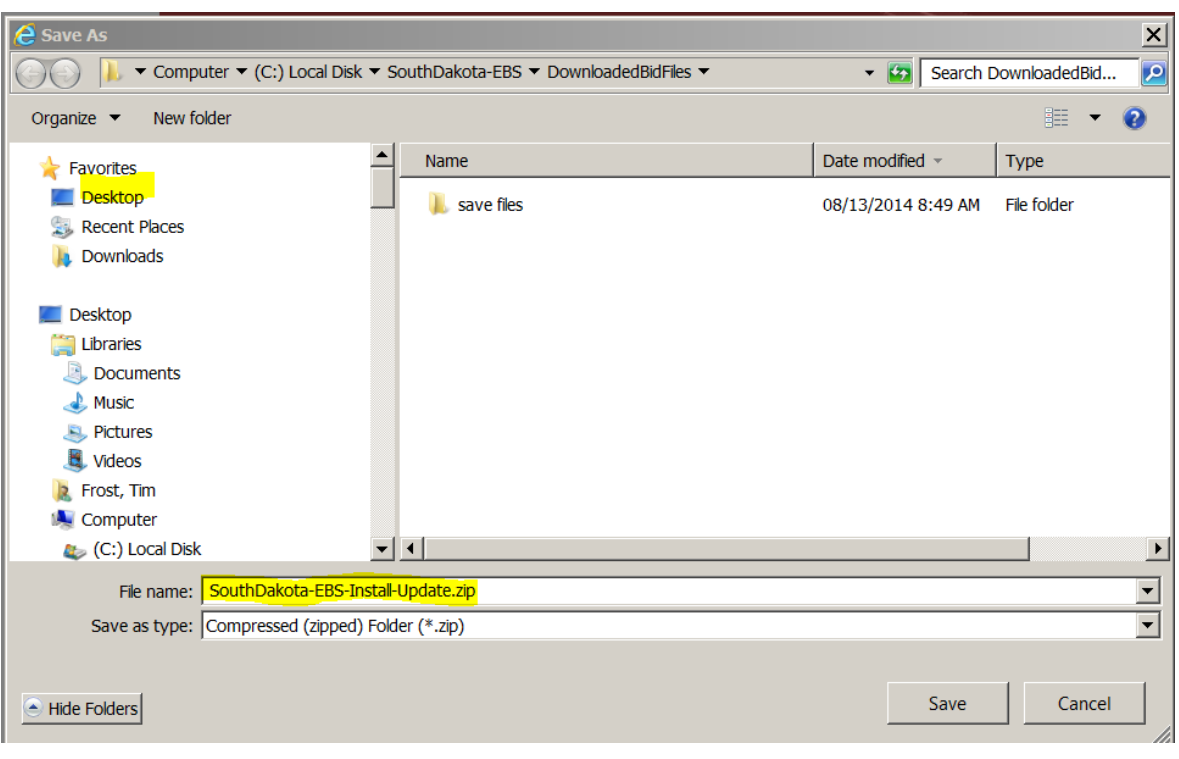

- Select **Desktop** and click Save
- 3) After completing the download, Right Click on SouthDakota-EBS-Install-Update.zip icon on your Desktop and select "Extract All".

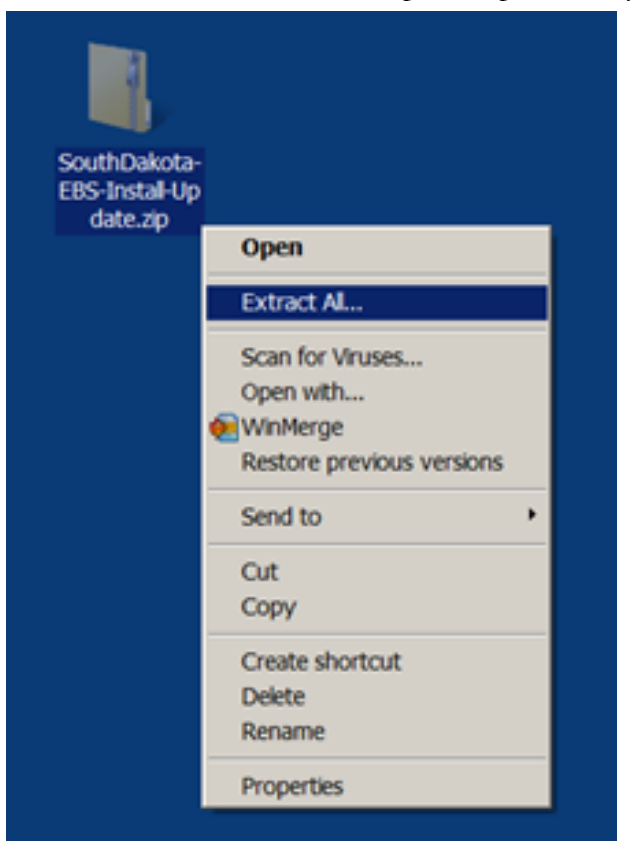

4) Make sure the "Files will be extracted to this folder:" is **C:\**

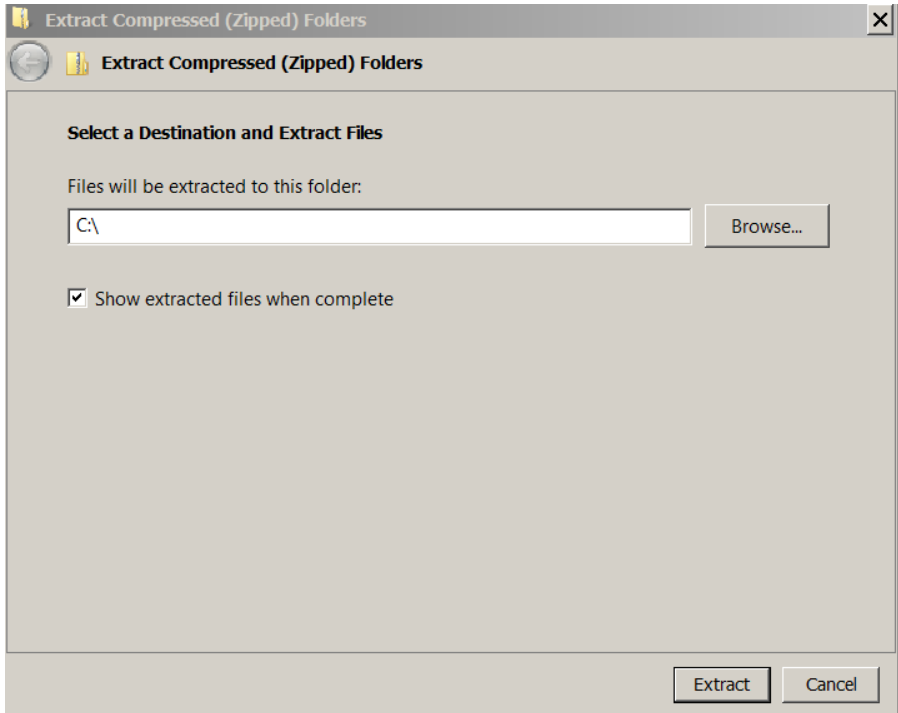

- 5) Once the extract is complete, navigate to C:\SouthDakota-EBS-Install-Update folder.
- 6) Right Click on the **SouthDakota-EBS-Install-Update.bat** file from within the **C:\SouthDakota-EBS-Install-Update** folder and **select the "Run As Administrator" option.**
- 7) This process could take up to 45 minutes depending on the speed of your computer.
- 8) You will see screens similar to the following popup:

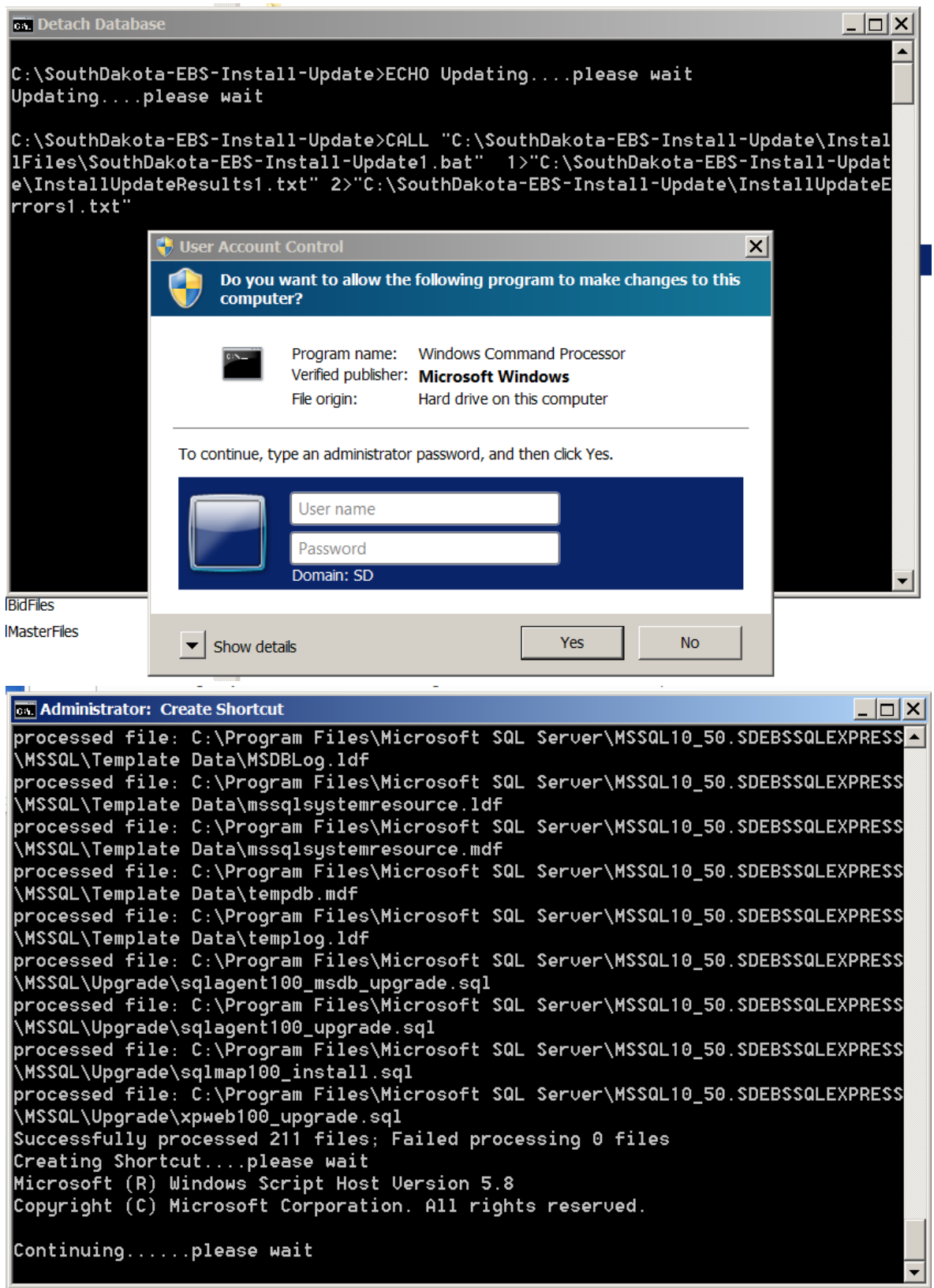

- 9) Once the screens disappear, the update process is complete.
- 10) To verify the update process completed successfully, double click on the SouthDakota-EBS icon on your desktop:

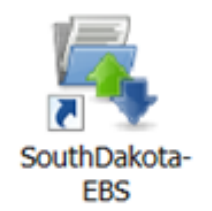

11) If you receive an error message similar to the following, the database did not get attached properly, continue with the update instructions:

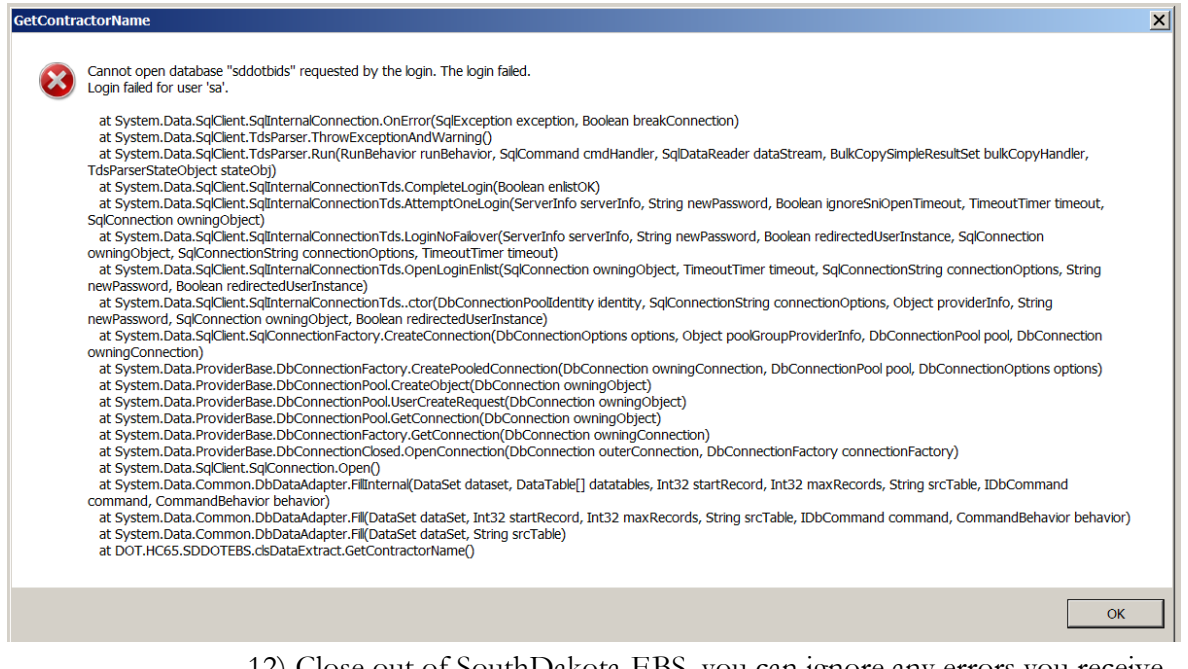

12) Close out of SouthDakota-EBS, you can ignore any errors you receive while closing out of the system. Once the system has been closed, go to the following folder:

### **C:\SouthDakota-EBS-Install-Update\InstallFiles**

13) Double click on the following file:

#### **SouthDakota-EBS-Install-Update3.bat**

14) To verify the update process completed successfully, double click on the SouthDakota-EBS icon on your desktop:

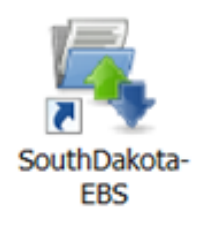

15) When the program is opened, the new program version will be indicated at the top of the window. In this case 16.02

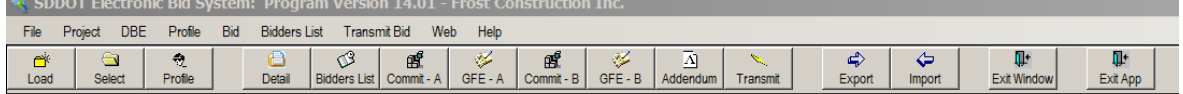